# How to get your claim history report on GSC everywhere

4

7

5

6

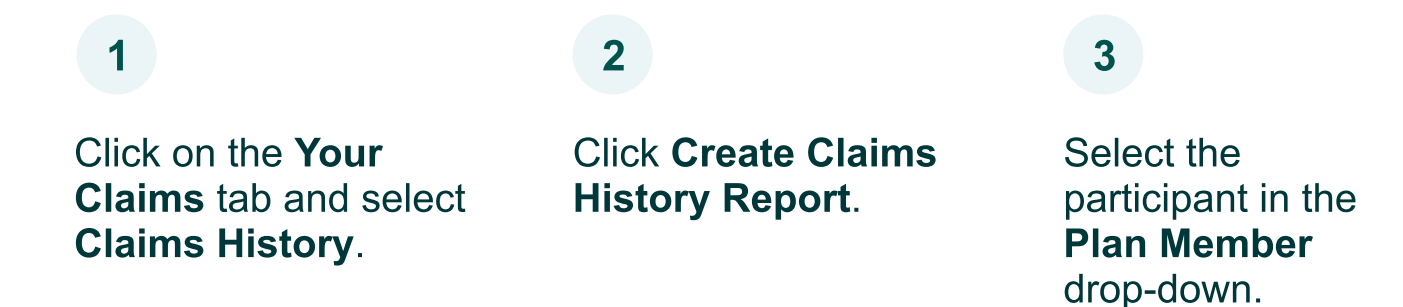

Sign in to your secure account and follow these steps to find your report. Please note that this option is not currently available on the GSC everywhere mobile app.

Select claims from the Benefit drop-down menu. To select all claims, choose Select All.

### **Check your** coverage anytime, anywhere

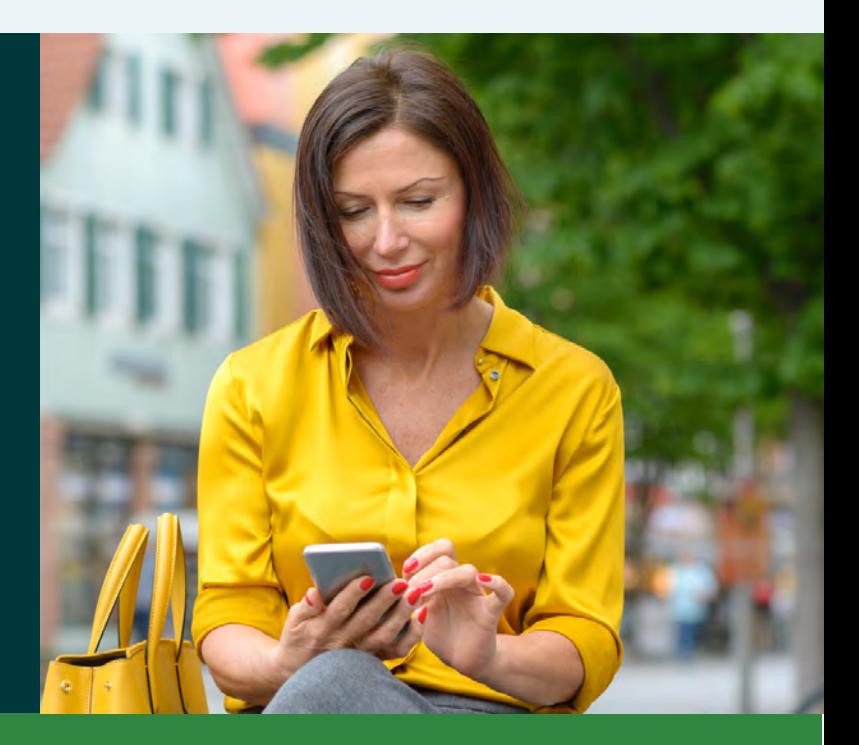

Click the green Print Report button to print or save the report.

Enter the Service Date Range for the report.

Click Display Claims Information button to generate and display the report.

To create another report, select Run Another Report.

For more information about GreenShield, [click here.](https://www.greenshield.ca) If you no longer wish to receive e-mails from GreenShield, [unsubscribe]([[=Message.Optout("en-US");]]). ™ Trademarks of Green Shield Canada. ©2024 Green Shield Canada. All rights reserved. Green Shield Canada, 8677 Anchor Drive, P.O. Box 1606, Windsor, ON N9A 6W1

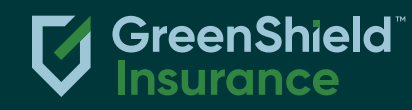

Get your claim history for health and dental expenses, including benefits and out-of-pocket payments.

Here's how to find yours on GSC everywhere or GreenShield+.

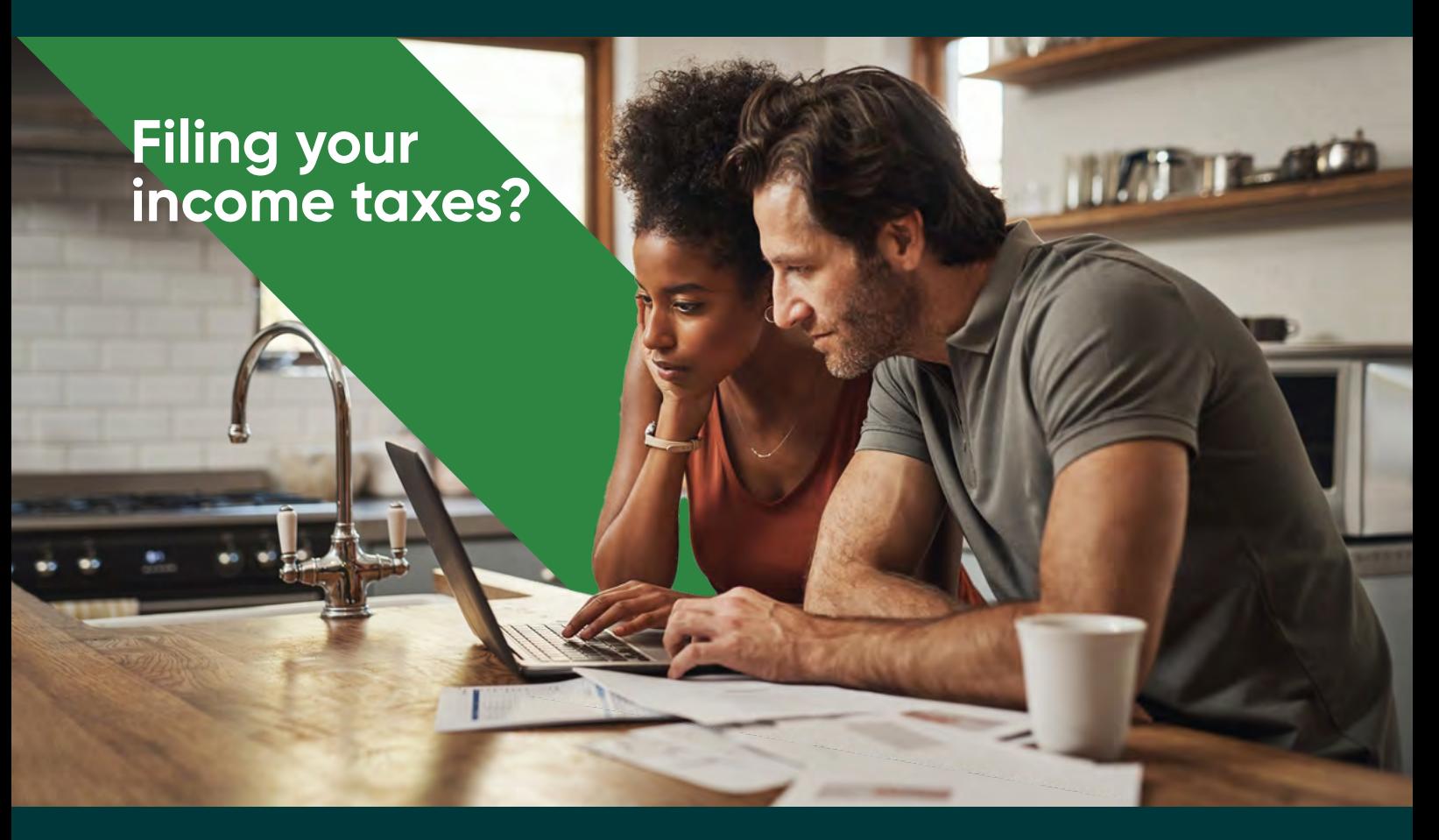

Find out quickly using your desktop or mobile app for GSC everywhere or GreenShield+.

## Check your benefits coverage today. [Click here](https://www.greenshield.ca/check-coverage) for step-by-step instructions.

GreenShield means, collectively, Green Shield Canada (GSC), the Green Shield Association, and Green Shield Holdings Inc., which is the primary company that houses health services and benefits administration subsidiaries, including Inkblot Therapy, Tranquility, BCH Consultants, NKS Health Canada, The Health Depot Pharmacy, Benecaid, and Computer Workware Inc. Green Shield Holdings Inc. is a wholly owned subsidiary of the not-for-profit Green Shield Association.

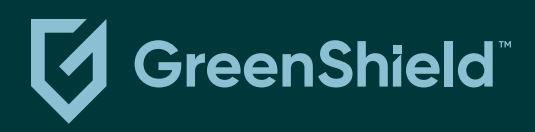

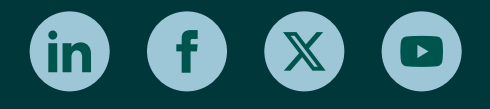

# How to get your claim history report on GreenShield+

Click the Claims and Benefits button and select Claim History.

Click Create Claims History Report.

Use the drop-down menu to select Claim Type and Member Name and Category.

Sign in to your secure account and follow these steps to find your report. Please note that this option is not currently available on the GreenShield+ mobile app.

Enter the Service Date Range for the report.

Click Create Report to generate and display the report.

Click the green Print Report button to print or save the report.

To create another report, select Run Another Report.

1

4

2

#### 5

3

### 6